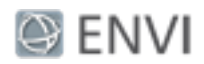

# Thematic Change Tutorial

In this tutorial, you will use the Thematic Change workflow to assess differences in land cover classification along the Louisiana coastline, before and after hurricane Katrina. Thematic change detection takes two classification images of the same scene at different times and identifies differences between them.

## Files Used in this Tutorial

Tutorial files are available from our [website](http://www.harrisgeospatial.com/Support/SelfHelpTools/Tutorials.aspx) or on the ENVI® Resource DVD in the classification directory.

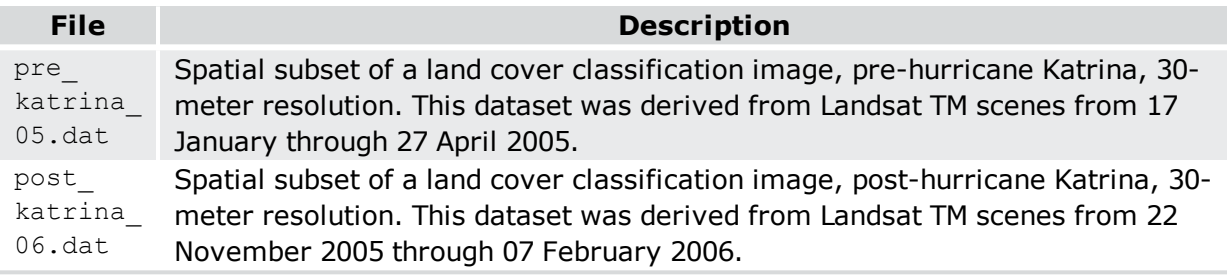

These classification images were created and provided by the NOAA Coastal Services Center.

**Reference**: National Oceanic and Atmospheric Administration, Office for Coastal Management. Coastal Change Analysis Program (C-CAP) Regional Land Cover. Charleston, SC: NOAA Office for Coastal Management. Accessed March 2018 at www.coast.noaa.gov/ccapftp.

## Selecting Files for Thematic Change

In the File Selection panel, you choose the two classification images to include in thematic change detection.

- 1. Start ENVI.
- 2. From the Toolbox, select **Change Detection > Thematic Change Workflow**. The Select File panel appears.
- 3. Click **Browse** next to the **Time 1 Classification Image File** field. The Select Time 1 Classification Image File dialog appears.
- 4. Click **Open File**. The Open dialog appears.

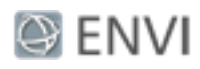

- 5. Navigate to the location where you saved the tutorial data and select  $pre$ katrina05.dat, and click **Open**, then click **OK**.
- 6. Click **Browse** next to the **Time 2 Classification Image File** field. The Select Time 2 Classification Image File dialog appears.
- 7. Click **Open File**. The Open dialog appears.
- 8. Navigate to the location where you saved the tutorial data and select post katrina06.dat, and click **Open**, then click **OK**.
- 9. Click **Next**. The Thematic Change panel displays.

#### Applying Thematic Change Analysis

- 1. Because the two input classification images have the same number of classes that use the same class name, the **Only Include Areas That Have Changed** check box is available, and is enabled by default. Keep the default setting. The thematic change analysis will group those classes into a class named no change if no difference is detected in those classes during processing. The output is a new classification image that only includes areas that have changed. When you uncheck this option, it includes all class transition information.
- 2. Open the Cursor Value window with the  $\mathbf{Y}$  toolbar button. When the Cursor Value

dialog appears, the **On demand updates** button **follogies** is active and a red probe (crosshairs) appears in the display.

3. In the **Go To** field, enter 594865.735,761937.370. The probe centers over the pixel located at these map coordinates. The Cursor Value window provides information about the two input layers and the classes that are identified at the cursor location. In the example below, the Cursor Value shows that the pixel under the cursor in the pre- and post-Katrina layers are in the same class (Estuarine Emergent Wetland). This is an area that did not change classes.

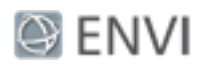

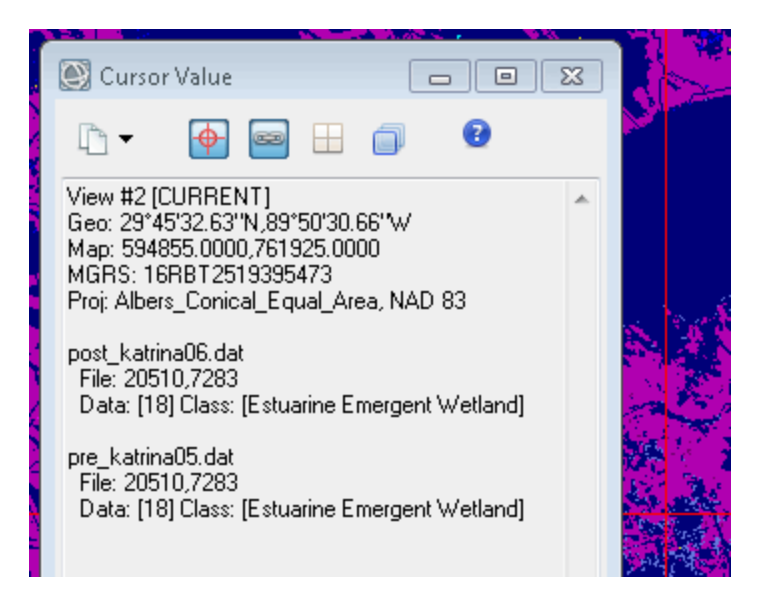

4. Click in the display on a blue area close to a lake. In the next example, the pixel under the cursor is in one class in the pre-Katrina image (Estuarine Emergent Wetland), and is in a different class in the post-Katrina image (Water).

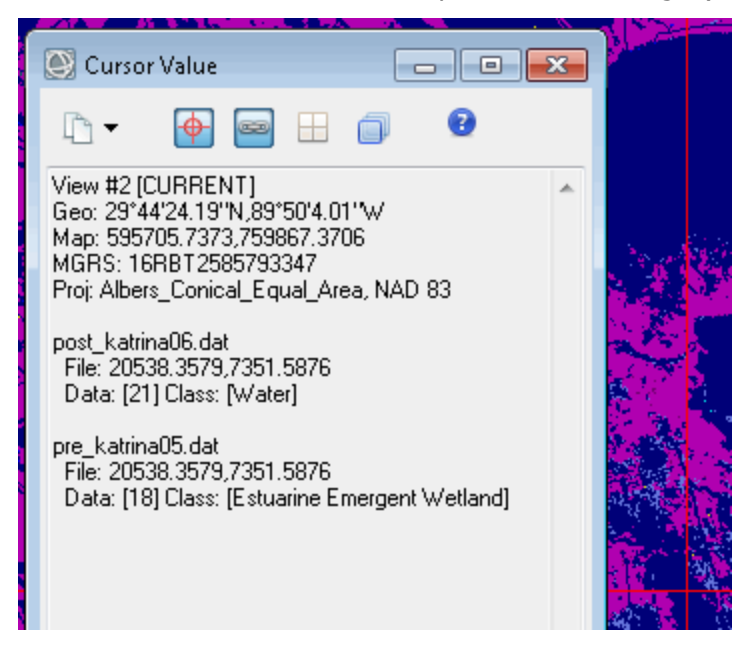

5. Click the **On demand updates** button in the Cursor Value dialog to turn off the probe.

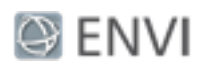

- 6. Enable the **Preview** check box in the Thematic Change workflow. A Preview Window appears. As you move the cursor around in the Preview Window, the Cursor Value window not only updates the pixel information for the pre- and post-Katrina images, it also provides analysis information about the pixel under the cursor.
- 7. Before you begin processing, disable the **Only Include Areas That Have Changed** check box, to see a preview of the same area when this option is turned off. The result includes areas that have changed, and also areas that have not changed (for example, from 'Water' to 'Water'.
- 8. Enable the **Only Include Areas That Have Changed** check box again.
- 9. Click **Next**. Thematic change processing begins. When processing is complete, the Cleanup panel appears.

#### Cleaning Up Thematic Change Results

The cleanup step refines the result. You can preview what the refinement will look before you apply the settings. The cleanup options are:

- **Enable Smoothing** removes speckling noise.
- **Enable Aggregation** removes small regions.
- 1. Use the default setting for thematic change cleanup. The default is **Enable Smoothing**, where the square kernel's center pixel will be replaced with the majority class value of the kernel. Keep the default value of **3**.
- 2. View the cleanup result in the Preview Window before processing.

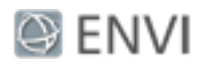

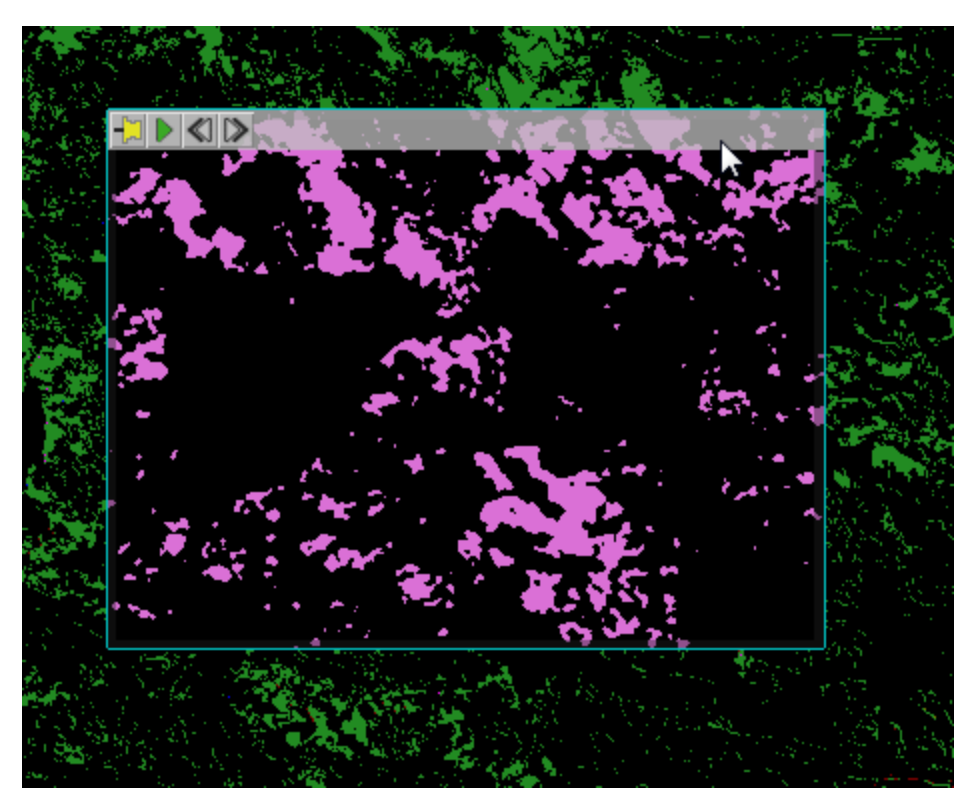

You can change the cleanup settings and preview the results again, if desired.

3. Click **Next**. The Export panel appears.

# Exporting Thematic Change Results

To export results:

- 1. In the **Export Files** tab, enable the check boxes for the exports you want to output. The following are available:
	- **Export Thematic Change Image** saves the classification result to a raster file.
	- <sup>n</sup> **Export Thematic Change Vectors** saves the vectors created during classification to a shapefile.
- 2. Use the default paths and filenames.
- 3. To save statistics on thematic change, enable the **Export Thematic Change Statistics** check box in the **Export Statistic** tab,
- 4. Use the default paths and filenames.

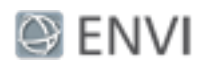

- 5. Click **Finish**. ENVI creates the output, opens the layers in the Image window, and saves the files to the directory you specified.
- 6. Navigate to the statistics file and open it in a spreadsheet application, such as Microsoft Excel. As you can see in the statistics below, the most significant changes were classes that changed to Water.

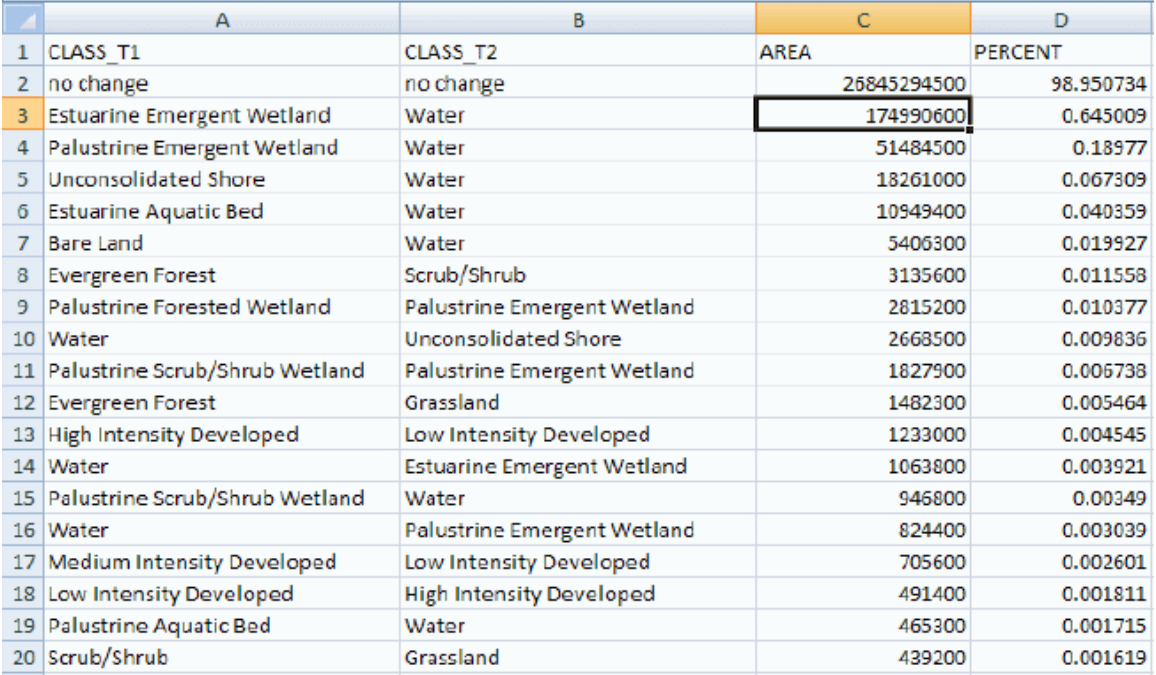

7. Select **File > Exit** to exit ENVI.